### Step-by-step StatCrunch Guide

This also demonstrates using examples how to go through the steps. Some examples include links to data in StatCrunch.

### Content

- 1. [Upload an Excel file from your computer in StatCrunch](#page-1-0)
- 2. [Select saved data in StatCrunch](#page-2-0)
- 3. [Find shared data on StatCrunch site](#page-2-1)
- 4. [Take Random Samples](#page-3-0)
- 5. [Create frequency and relative frequency tables](#page-4-0)
- 6. [Create frequency and relative frequency bar graph](#page-5-0)
- 7. [Create pie charts](#page-5-1)
- 8. [Create a boxplot](#page-6-0)
- 9. [Create a side-by-side boxplot](#page-6-1)
- 10. [Create a contingency table](#page-7-0)
- 11. [Create histograms](#page-8-0)
- 12. [Find descriptive statistics measures \(mean, median, mode, standard deviation,](#page-9-0)  [quartiles, etc.\)](#page-9-0)
- 13. [Find binomial probabilities](#page-10-0)
- 14. [Find probabilities for Normal Distribution](#page-11-0)
- 15. [Confidence Intervals for Means](#page-12-0)
- 16. [Confidence Intervals for Proportions](#page-13-0)
- 17. [Hypothesis Testing \(1 proportion\)](#page-13-1)
- 18. [Hypothesis Testing \(1 mean\)](#page-15-0)
- 19. [Hypothesis Testing \(2 Proportions\)](#page-16-0)
- 20. [Hypothesis Testing \(2 means\)](#page-17-0)
- 21. [Linear correlation coefficient \(r\) and the equation of the regression line](#page-18-0)
- 22. [Create a scatter plot](#page-19-0)
- 23. [Chi Square](#page-20-0)
- 24. [One Way ANOVA](#page-22-0)

## 1. Upload an Excel file from your computer in StatCrunch

<span id="page-1-0"></span>1. Open StatCrunch and login using your username and password (use the same login from MyStatLab).<br> **A** https://www.statcrunch.com

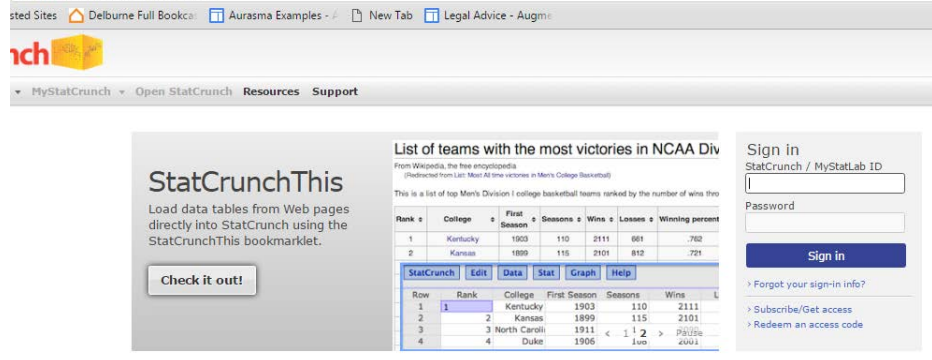

- 2. Click on the tab "MyStatCrunch"
- 3. Click on the link "Select a file on my computer"

# **StatCrunch**

Home v Explore v MyStatCrunch v Open StatCrunch Resources Support

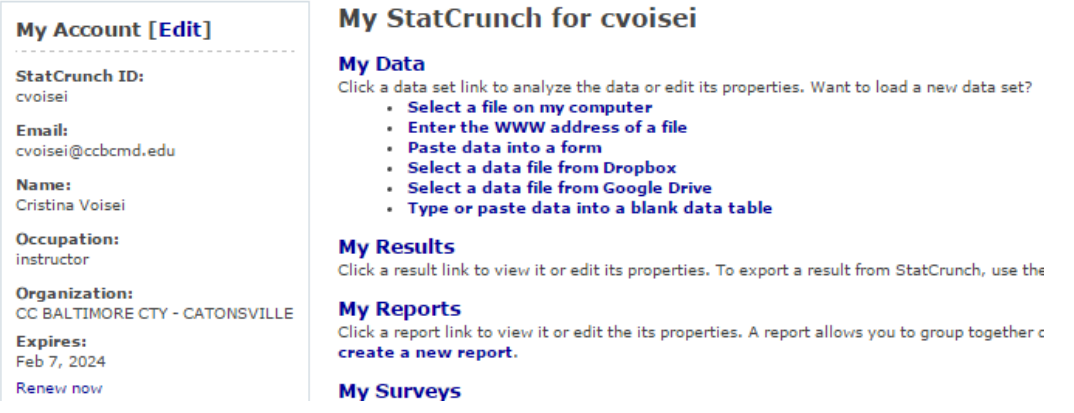

# 4. Click "Choose File"<br>StatCrunch

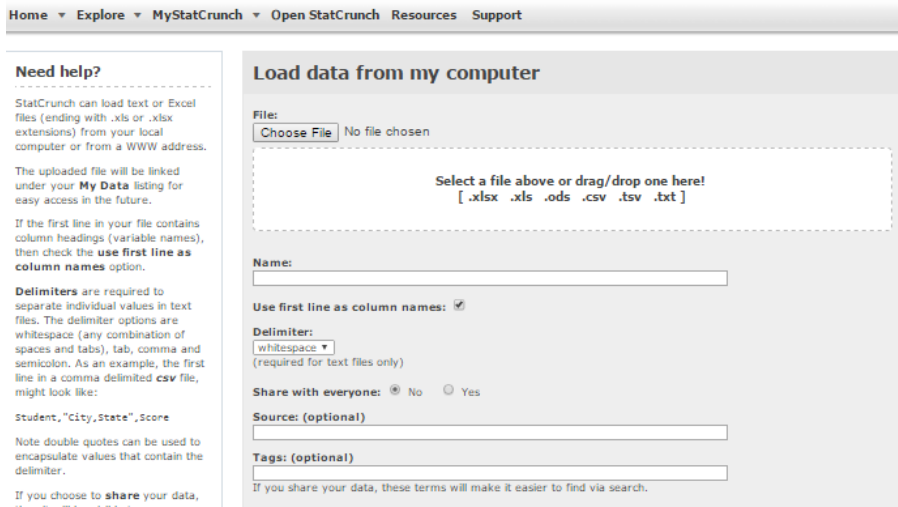

- 5. Select button "Share with everyone" if you want to share the file with others if not select "No"
- 6. Scroll to the bottom of the page and click on "Load File"

### 2. Select saved data in StatCrunch

<span id="page-2-0"></span>1. Open StatCrunch and login using your username and password (use the same login from MyStatLab).

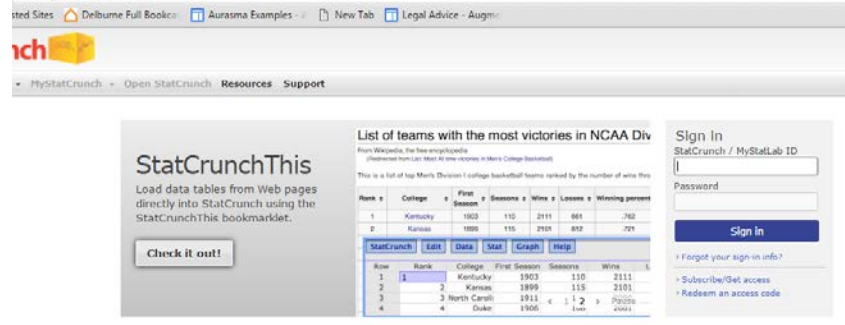

2. Click on the tab "MyStatCrunch" > My Data

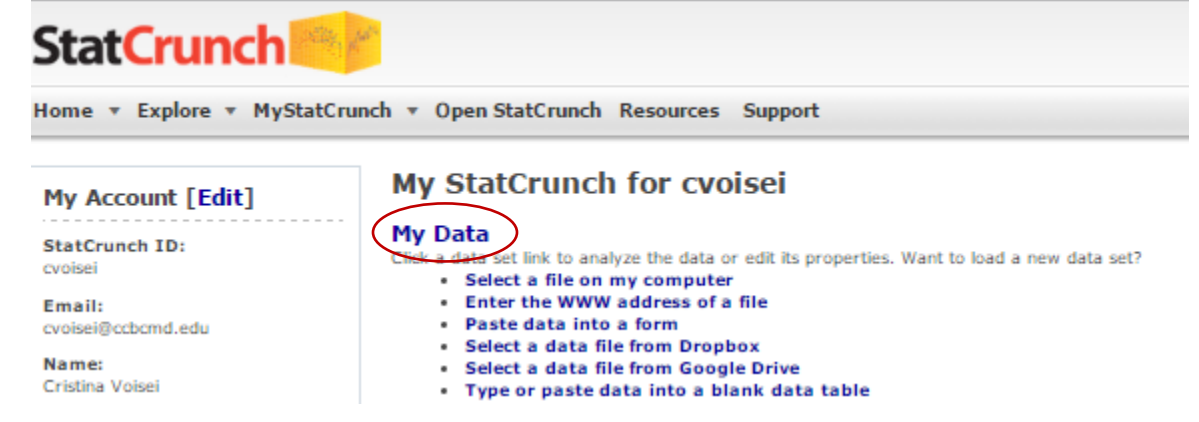

#### 3. Click on My Data: You would see your StatCrunch saved data files.

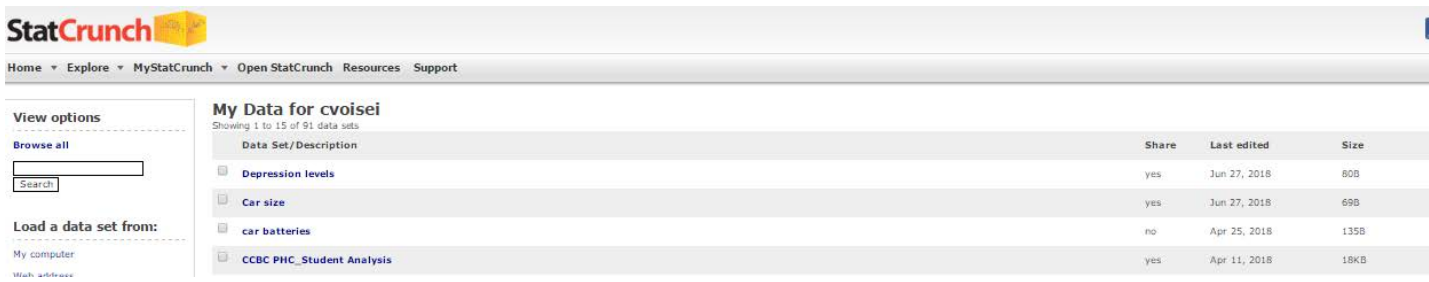

# 3. Find shared data on StatCrunch site

#### **StatCrunch** MyStatCrunch v Open StatCrunch Resources Support Home  $\sqrt{*}$  Explore  $\sqrt{*}$ **Explore the StatCrunch site Resources** share data sets, results and re Learn more about StatCrunch Data atured Data - Results **Features** . Reports What StatCrunch can do! Surveys  $\bullet$ - Groups **Order Access Kits** For classes and bookstores

#### <span id="page-2-1"></span>Click on the tab Explore > Data

# 4. Take Random Samples

- <span id="page-3-0"></span>1. Choose: Data  $\rightarrow$  Sample
- 2. Select the columns you want to sample
- 3. Type the desired sample size
- 4. Sampling options: Check 'Sample all columns at one time'
- 5. Store samples: Split across columns
- 6. Check Option "Open in a new data table" if you want the samples to open in a new page
- 7. Press: Compute!

#### **Example: Traffic tickets**

To access the data in StatCrunch click [here.](https://www.statcrunch.com/app/index.php?dataid=2284764) Must log in to be able to analyze data.

This box will appear when you complete step 1.<br>Sample Columns

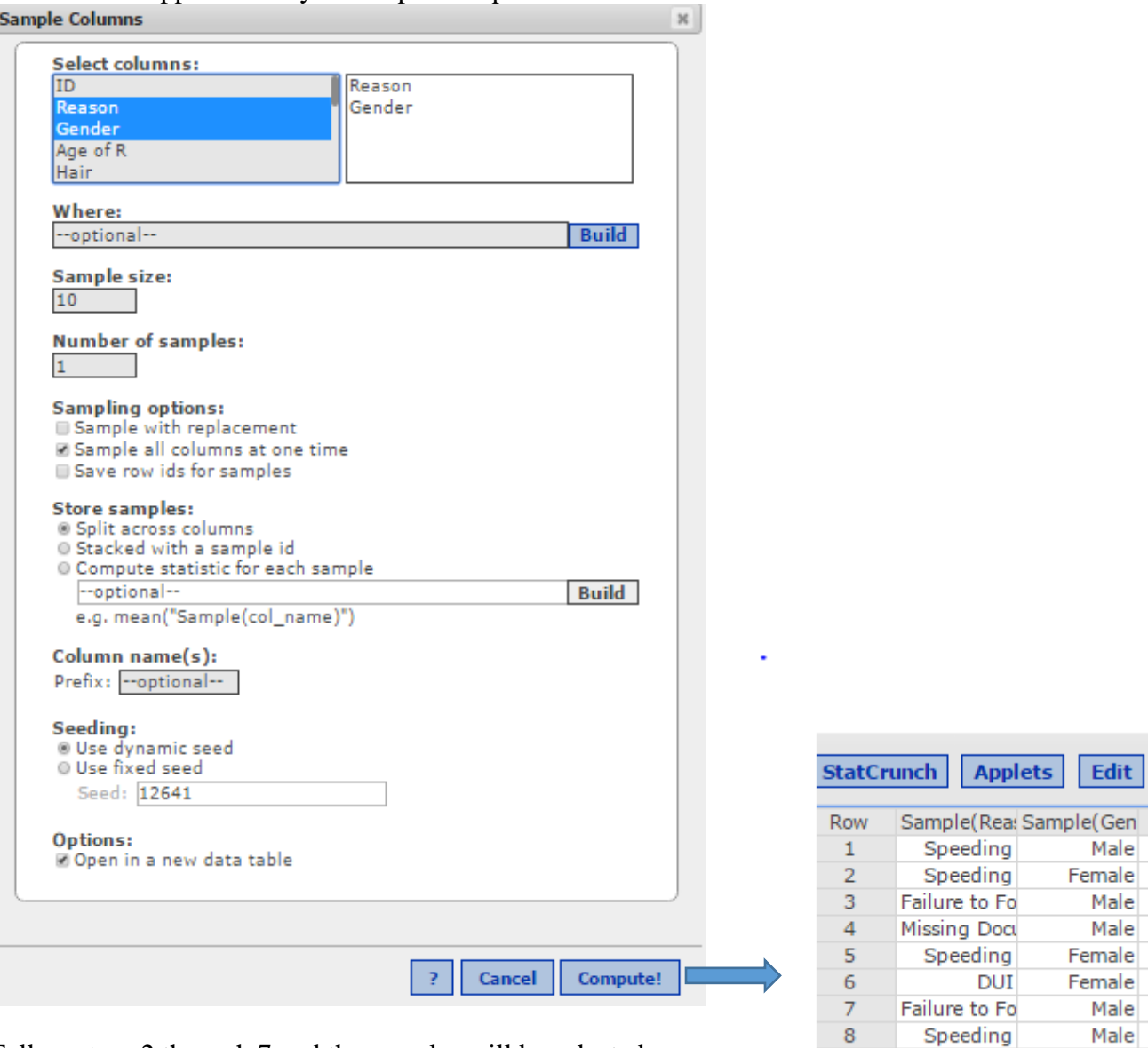

 $\overline{9}$ 

10

11

Speeding

Speeding

Male

Female

Follow steps 2 through 7 and the samples will be selected.

### 5. Create frequency and relative frequency tables

- <span id="page-4-0"></span>1. Select Stat > Tables > Frequency.
- 2. Select the column(s) you want to summarize.
- 3. Highlight the Statistic(s)
- 4. Click Compute!
- 5. You can then choose Options > Copy to copy the output for use elsewhere.

#### **Example: Pet preferences**

To access the data in StatCrunch click [here.](https://www.statcrunch.com/app/index.php?dataid=1482615) Must log in to be able to analyze data. This box will appear when you complete step 1.

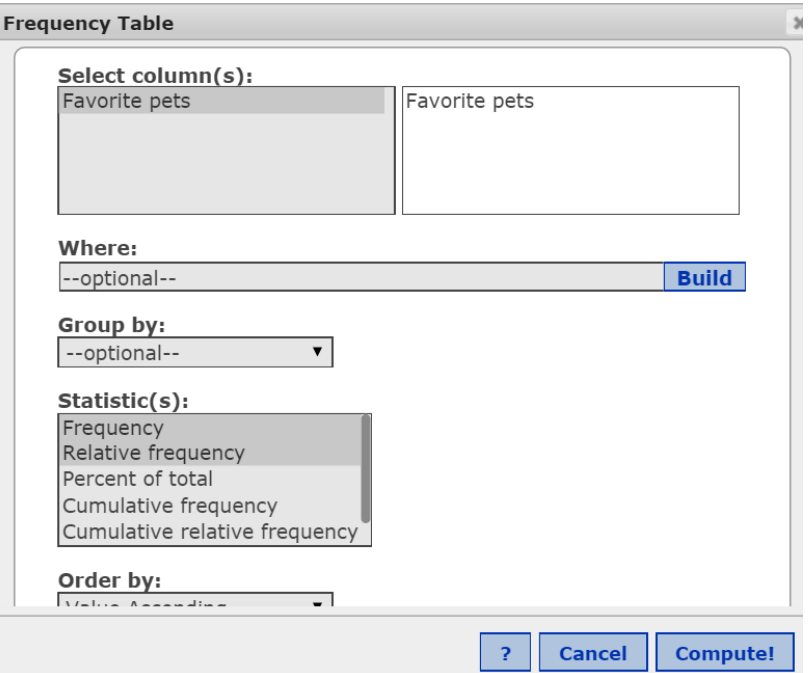

Follow steps 2 through 4 to get a new window with these numbers calculated.

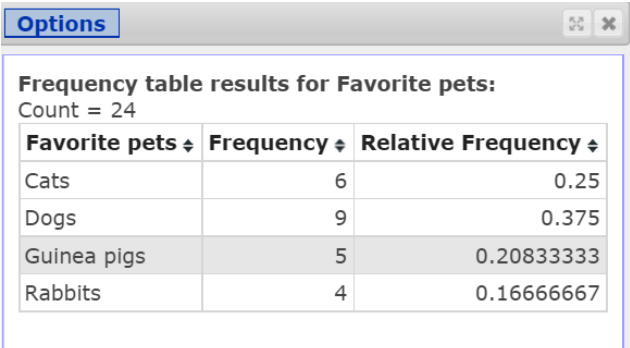

# 6. Create frequency and relative frequency bar graphs

- <span id="page-5-0"></span>1. Select Graph > Bar Plot, then choose with data or with summary.
- 2. If you chose *with data*, select the column(s) you wish to use. If you chose *with summary*, set the columns containing the categories and counts.
- 3. Choose the type (*Frequency* or *Relative Frequency*).
- 4. Click Compute!

### **Example: Pet preferences**

To access the data in StatCrunch click [here.](http://www.statcrunch.com/app/index.php?dataid=1482615) Must log in to be able to analyze data. This box will appear when you complete step 1and 2.

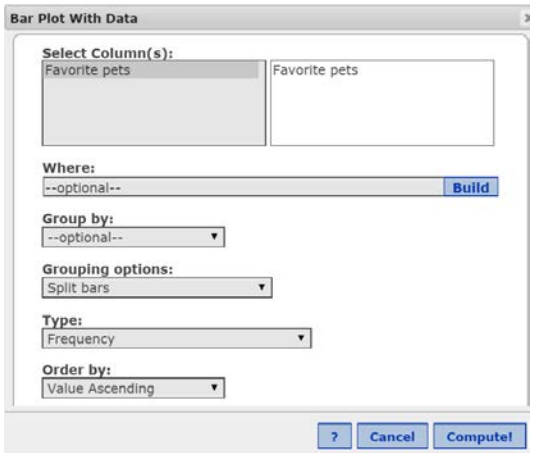

<span id="page-5-1"></span>Complete the remaining steps and the graph will appear in a new window.

### 7. Create pie charts

- 1. Select Graph > Pie Chart, then choose with data or with summary.
- 2. If you chose *with data*, select the column(s) you wish to use. If you chose *with summary*, set the columns containing the categories and counts.
- 3. Enter any modifications (labels, title, color scheme, etc)
- 4. Click Compute!

#### **Example: Pet preferences**

To access the data in StatCrunch click [here.](http://www.statcrunch.com/app/index.php?dataid=1482615) This box will appear when you complete step 1and 2.

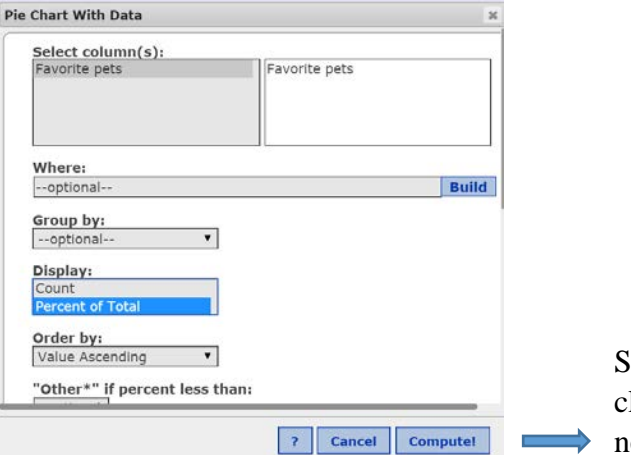

elect the Display a "Percent of Total" and lick Compute and the graph will appear in a ew window.

## 8. Create a boxplot

- <span id="page-6-0"></span>1. Select Graph > Boxplot
- 2. Select the column variable you'll be using.
- 3. Choose on "Other options" > use fences to identify outliers
- <span id="page-6-1"></span>4. Click Compute!

### 9. Create a side-by-side boxplot

- 1. Select Graph > Boxplot
- 2. Select the column variable you'll be using (in here we have Number of Tickets).
- 3. Under "Group by" select the variable you want to have the data grouped by (in our case is Gender).
- 4. Choose on "Other options" > use fences to identify outliers
- 5. Click Compute!

#### **Example:** Number of Traffic Tickets by Gender

To access the data in StatCrunch click [here.](https://www.statcrunch.com/app/index.php?dataid=2284759) This box will appear when you complete step 1. Complete the remaining steps and the graph will appear in a new window.

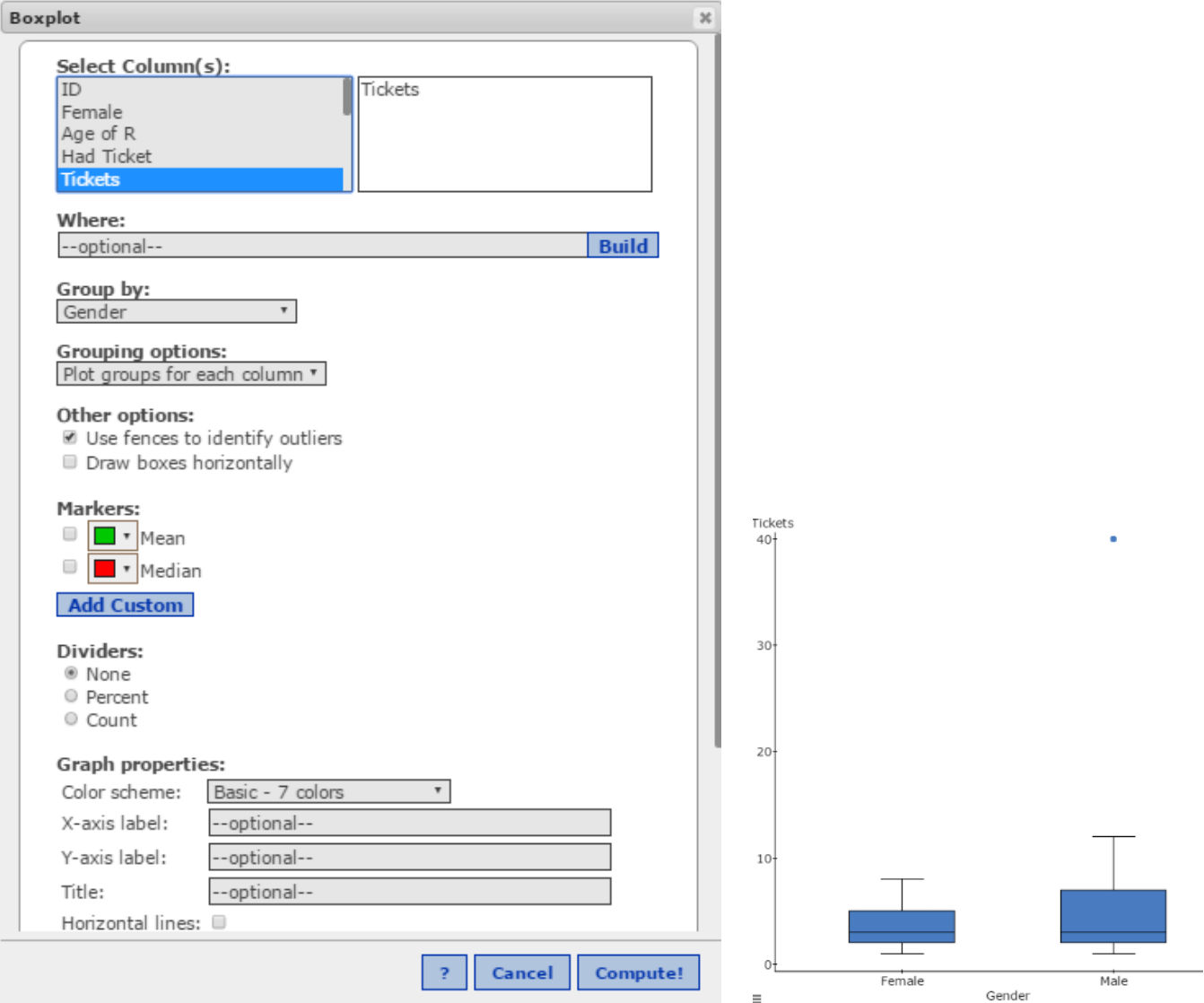

# 10. Create a contingency table

- <span id="page-7-0"></span>1. Select Stats > Tables > Contingency > With Data
- 2. Select the row variable you'll be using.
- 3. Select the column variable you'll be using.
- 4. Choose how you want the answer displayed: frequency or percent.
- 5. Click Compute!

### **Example: Favorite holidays by gender**

To access the data in StatCrunch click [here.](http://www.statcrunch.com/app/index.php?dataid=1482615) This box will appear when you complete step 1.

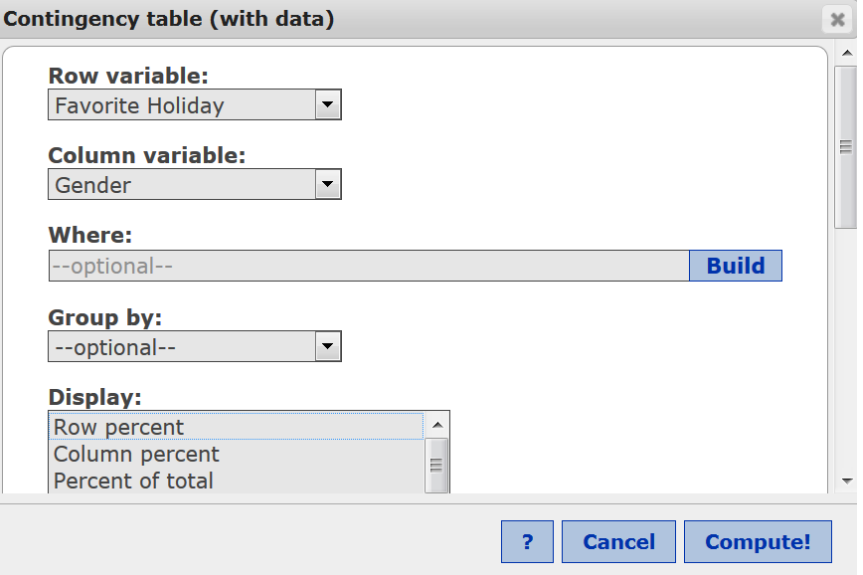

Complete the remaining steps and a new window will show the contingency table results.

### 11. Create histograms

- <span id="page-8-0"></span>1. Select Graph > Histogram
- 2. Select the column(s) you want to summarize
- 3. Set the *Type*. Set the Bins (*Start at:*) and (*width*)
- 4. Click Compute!

### **Example: Ideal Summer Temperatures**

To access the data in StatCrunch click [here.](http://www.statcrunch.com/app/index.php?dataid=1606057) Must sign in StatCrunch to be able to analyze data. This box will appear when you complete step 1.

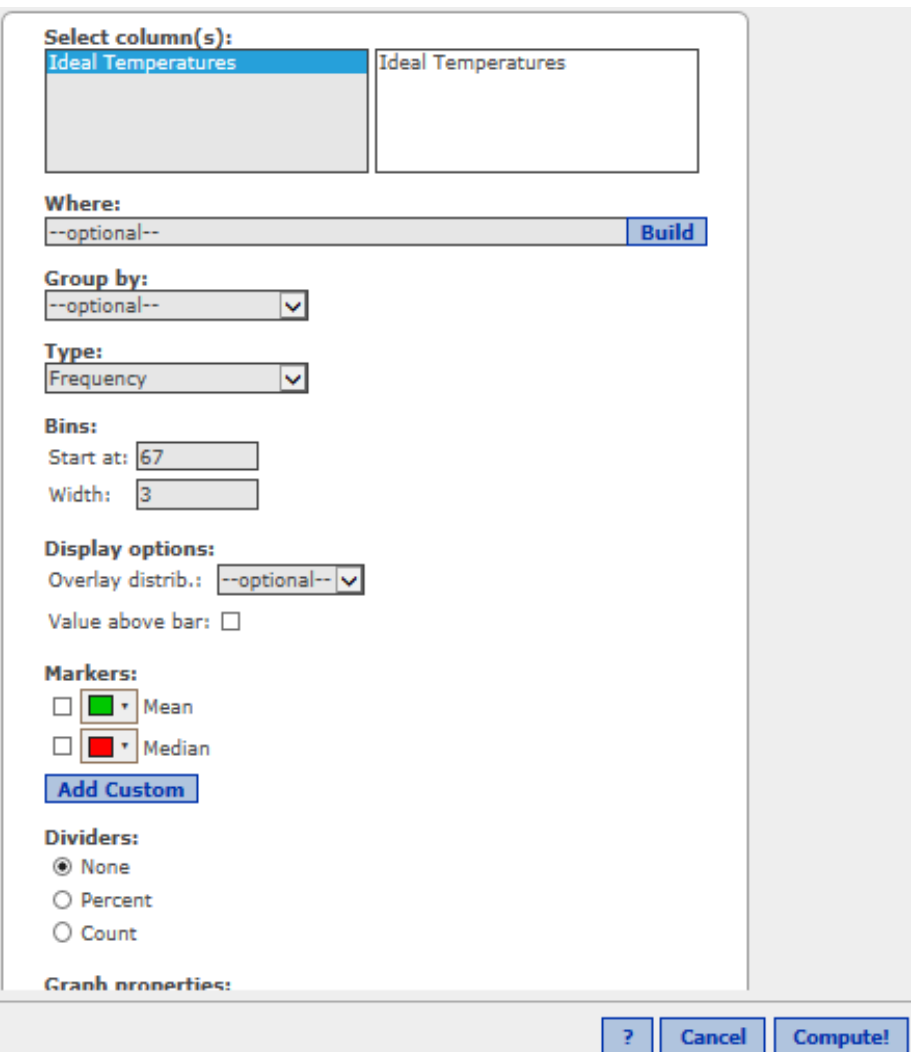

Complete the remaining steps and the graph will appear in a new window.

# <span id="page-9-0"></span>12. Find descriptive statistics measures (mean, median, mode, standard deviation, quartiles, etc.)

- 1. Select Stat > Summary Stat > Columns.
- 2. Select the variable you want to summarize.
- 3. Select any statistics that you want calculated.
- 4. Click "Compute!"

#### **Example: Restaurant waiting times**

To access the data in StatCrunch click [here.](http://www.statcrunch.com/app/index.php?dataid=1606347) Must sign in StatCrunch to be able to analyze data.

This box will appear when you complete step 1.

![](_page_9_Picture_63.jpeg)

Complete the remaining steps and a new window with the desired descriptive statistics will pop up.

# 13. Find binomial probabilities

- <span id="page-10-0"></span>1. Select Stat > Calculators > Binomial
- 2. Type in the values for n, p, and x
- 3. Set the box after X to "equals." if you need a probability for one value.
- Set the box after X to "greater than and equal to" if you need to find a probability for "at least"
- 4. Click compute

**Example:** A brand name has a 20% recognition rate. Assume the owner of the brand wants to verify that rate by beginning with a small sample of 4 randomly selected consumers.

a) Find the probability that exactly 3 of the selected consumers recognize the brand name.

b) Find the probability that at least 3 of the selected consumers recognize the brand name.

Solution: a) This box will appear when you complete step 1.

![](_page_10_Figure_10.jpeg)

After typing in the values for n, p, and x from our example and press compute we get the answer for part (a) 0.0256.

b) Repeat the steps but make sure to set the box after X to "greater than and equal to" to find the probability for "at least 3"

![](_page_10_Figure_13.jpeg)

# 14. Find probabilities for Normal Distribution

- <span id="page-11-0"></span>1. Select Stat > Calculators > Normal
- 2. Type in the values for mean and std. dev.
- 3. Set the box after X to ">" or " $\leq$ "
- 4. Click compute!

**Example:** The lengths of pregnancies are normally distributed with a mean of 268 days and a standard deviation of 15 days. One classic use of the normal distribution is inspired by a letter to "Dear Abby" in which a wife claimed to have given birth 308 days after a brief visit from her husband, who was serving in the Navy. Given this information, find the percentage of pregnancies lasting 308 days or longer.

This box will appear when you complete step 1. Type in the values from our example (mean 268, std. dev. 15), select the symbol ≥ (because the problem says 308 or longer) and press compute to get the answer (see below).

![](_page_11_Figure_7.jpeg)

# 15. Find Confidence Intervals for Means

- <span id="page-12-0"></span>1. Stat > T Stats > One Sample > With Summary
- 2. Type in the values for sample mean, sample stand. dev., and sample size
- 3. Click on confidence interval
- 4. Enter the confidence level
- 5. Click Compute!

**Example:** A random sample of 755 US cell phone users age 18 and older in May 2000 found that the average number of text messages sent or received per day is 41.5 messages with a standard deviation of 6.1. Construct a 95% confidence interval for the population mean number of text messages.

Complete step 1 and the "One sample T Summary" box will pop up.

![](_page_12_Picture_69.jpeg)

Type in the values for sample mean, sample stand. dev., and sample size from our example, select the confidence level and press compute to get the lower and upper limit for the confidence interval.

![](_page_12_Picture_70.jpeg)

# 16. Find Confidence Intervals for Proportions

- <span id="page-13-0"></span>1. Stat > Proportion Stats > One Sample > With Summary
- 2. Type in the values for number of successes, number of observations (this is the sample size)
- 3. Check on confidence interval
- 4. Enter the confidence level
- 5. Click Compute!

**Example:** An online site presented this question "Would the recent norovirus outbreak deter you from taking a cruise"? Among the 33118 people who responded, 71% said "yes." Construct a 99% confidence interval estimate for the proportion of the population of all people who would respond "yes" to that question.

Complete step 1 and the "One sample Prop. Summary" box will pop up.Type in the values for values for number of successes (the number of people who said yes), number of observations (this is the sample size) from our example, select the confidence level.

# observations =  $33118$  # successes =  $0.71*33118 = 23514$ 

![](_page_13_Picture_80.jpeg)

Press compute to get the lower and upper limit for the confidence interval.

<span id="page-13-1"></span>![](_page_13_Picture_81.jpeg)

# 17. Hypothesis Testing (1 proportion)

- 1. Stat > Proportion Stats > One Sample > With Summary
- 2. Type in the values for number of successes, number of observations (this is the sample size)
- 3. Check on Perform hypothesis test for p
- 4. Enter the value for the null hypothesis and select the correct symbol in the alternative hypothesis
- 5. Enter the confidence level if different than 95%
- 6. Click Compute!

**Example:** According to the General Household Survey of 2005, 24% of individuals aged over 16 years smoked cigarettes in the United Kingdom. Among a random sample taken in 2008 of 100 individuals aged 16 and over, 21 smoked cigarettes. If appropriate, test using the p-value method at level of significance  $\alpha = 0.10$  whether the population proportion of smokers in the United Kingdom has decreased since 2005.

Complete step 1 and the "One sample Prop. Summary" box will pop up.

![](_page_14_Figure_9.jpeg)

- Type in the values for values for number of successes (the number of people who smoke), number of observations (this is the sample size) from our example
- Enter the value for the null hypothesis 0.24 and select the symbol " $\lt$ " in the alternative hypothesis, enter the confidence level 0.90 because alpha is 0.10.
- Make sure the "Perform Hypothesis" test for p is checked" and click "Compute".

![](_page_14_Picture_158.jpeg)

Use the obtained p-value to make a decision about the test. p-value  $= 0.2412$  is  $>$  alpha  $= 0.10$  so we retain the null.

# 18. Hypothesis Testing (1 mean)

- <span id="page-15-0"></span>1. Stat > T Stats > One Sample > With Summary
- 2. Type in the values for sample mean, sample std. dev., sample size
- 3. Check on Perform hypothesis test for mean
- 4. Enter the value for the null hypothesis and select the correct symbol in the alternative hypothesis
- 5. Enter the confidence level if different than 95%
- 6. Click Compute!

**Example:** A nutritionist claims that the mean daily consumption of fiber for 20-39 –year-old males is less than 20 grams per day. In a survey of 457 males who were 20-39 years old, conducted by the U. S. Department of Agriculture, it was found that the mean daily intake of fiber was 19.1 grams, with standard deviation 9.1 grams. Test whether the mean daily consumption of fiber for 20-39 –year-old males is less than 20 grams per day using a significance level of 0.01

![](_page_15_Picture_160.jpeg)

Complete step 1 and the One Sample T Summary box will pop up.

- Enter the values for sample mean 19.1, sample std. dev. 9.1, and sample size 457 from our example.
- Enter the value for the null hypothesis 20 and select the symbol "<" in the alternative hypothesis, enter the confidence level 0.99 because alpha is 0.01.
- Make sure the "Perform Hypothesis" test for mean is checked" and click "Compute".

Use the obtained p-value to make a decision about the test. p-value  $= 0.0175$  is  $>$  alpha  $= 0.01$  so we retain the null.

# 19. Hypothesis Testing (2 Proportions)

- <span id="page-16-0"></span>1. Stat > Proportion Stats > Two Samples > With Summary
- 2. Type in the values for sample 1 (the group that is on the left side of the hypothesis testing) the number of successes and the number of observations. Enter for sample 2 (the group that is on the right side of the hypothesis testing) the number of observations and the number of successes
- 3. Check on Perform hypothesis test
- 4. Select the correct symbol in the alternative hypothesis
- 5. Enter the confidence level if different than 95%
- 6. Click Compute!

11604 58593

 $p_1 - p_2$ 

**Example:** A study investigated survival rates for in-hospital patients who suffered cardiac arrest. Among 58,593 patients who had cardiac arrest during the day, 11,604 survived and were discharged. Among 28,155 patients who suffered cardiac arrest at night, 4139 survived and were discharged. Using the level of significance 0.01 test the claim that the survival rates are the same for day and night.

H<sub>0</sub>:  $p_d = p_n$  $H_1: p_d \neq p_n$ 

Complete step 1 and the Two Sample Prop. Summary box will pop up.

![](_page_16_Picture_168.jpeg)

Enter the values for sample 1 (the day group)  $\#$  Successes =11604  $\#$  Observations = 58593

Enter the values for sample 2 (the night group) # Successes =4139  $# Observations = 28155$ 

Select the symbol " $\neq$ " in the alternative hypothesis, enter the confidence level 0.99 Make sure the "Perform Hypothesis test" is checked and click "Compute".

Use the obtained p-value to make a decision about the test. p-value is  $< 0.0001$  which is  $<$  alpha = 0.01 so we reject the null.

4139 28155 0.051036499 0.0027948458 18.260936 <0.0001

# 20. Hypothesis Testing (2 means)

- <span id="page-17-0"></span>1. Stat > T Stats > Two Sample > With Summary
- 2. Type in for each sample the sample mean, sample std. dev., sample size
- 3. Uncheck the tab "Pool variances"
- 4. Check on Perform hypothesis test for mean. Select the correct symbol in the alternative hypothesis
- 5. Enter the confidence level if different than 95%
- 6. Click Compute!

**Hypothesis test results:** 

**Example:** A study was done on body temperatures of men and women. The results are shown in the table below. Assume that the two samples are independent simple random samples selected from normally distributed populations. Use a 0.01 significance level, and test the claim that men have a higher mean body temperature than women.

![](_page_17_Picture_119.jpeg)

Complete step 1 and the Two Sample T Summary box will pop up.

![](_page_17_Picture_120.jpeg)

Enter the values for sample 1 (the men group) Enter the values for sample 2 (the women group)

Select the symbol ">" in the alternative hypothesis, enter the confidence level 0.99 Make sure the "Perform Hypothesis test" is checked and click "Compute".

![](_page_17_Picture_121.jpeg)

Since the p-value =  $0.0029$  is < alpha =  $0.01$ , we reject the null hypothesis.

# <span id="page-18-0"></span>21. The linear correlation coefficient (r) and the equation of the regression line

- 1. Stat > Regression > Simple Linear
- 2. Select the predictor variable for X and the response variable for Y
- 3. Click Compute!

#### **Example: Car prices (in hundreds of dollars) and car age (in years)**

To access the data in StatCrunch click [here.](http://www.statcrunch.com/app/index.php?dataid=1614787) Must sign in StatCrunch to be able to analyze data. This box will appear when you complete step 1.

![](_page_18_Picture_74.jpeg)

The answers appears in a new window like the one below.  $R = -0.86$ Regression equation Car Price = 172.07 – 11.63 Car Age

![](_page_18_Picture_75.jpeg)

If we click on the arrow we see the scatter plot with the regression line.

![](_page_19_Figure_0.jpeg)

### 22. Create a scatter plot

- <span id="page-19-0"></span>1. Select Graph > Scatter plot
- 2. Select the x –variable (row variable) you'll be using.
- 3. Select the y variable (column variable) you'll be using.
- 4. Click Compute!

**Example**: To access the data in StatCrunch click [here.](http://www.statcrunch.com/app/index.php?dataid=1614787) Must sign in StatCrunch to be able to analyze data. This box will appear when you complete step 1.

![](_page_19_Figure_7.jpeg)

# 23. Chi Square

- <span id="page-20-0"></span>1. Enter the contingency table in StatCrunch: Have your columns labeled and then enter the corresponding cell value.
- 2. Select Stat> Tables >Contingency > With Summary
- 3. Select your table Columns
- 4. Select your Row labels
- 5. Select as Display: Expected count
- 6. Click Compute!

**Example:** We have a random sample of 500 U.S. adults who are questioned regarding their political affiliation and opinion on a tax reform bill. Their answers are summarized in the table below. Test if the political affiliation and their opinion on a tax reform bill are dependent at a 1% level of significance.

The null and alternative hypotheses:

![](_page_20_Picture_144.jpeg)

H<sub>A</sub> : Political affiliation and opinion on tax reform bill are dependent

![](_page_20_Picture_145.jpeg)

Enter the contingency table in StatCrunch: Have your columns labeled as Affiliation, Favor, Indifferent, Opposed and then enter the corresponding cell value (see picture below).

![](_page_20_Picture_146.jpeg)

Complete Step 2 and the Contingency table box will pop up. Complete step 3 through 5 and click Compute.

![](_page_21_Picture_20.jpeg)

#### StatCrunch output:

![](_page_21_Picture_21.jpeg)

The test statistic  $\chi$ 2=22.152 and p-value <0.0001

Since p-value is less than level of significance 0.01, we reject the null hypothesis. We conclude that political affiliation and opinion on the tax reform are dependent.

### 24. One Way ANOVA

- <span id="page-22-0"></span>1. Enter the table in StatCrunch. Have your columns labeled accordingly.
- 2. Select Stat> ANOVA > One Way
- 3. Select your columns
- 4. Click Compute!

**Example**: The grade point averages of students participating in sports at a local college are to be compared. The data are listed in the table on the right.

Test, at the level of significance 0.05, the hypothesis that there is a difference in the mean grade point averages of the three groups. Assume that the requirement for one-way ANOVA is satisfied.

The null and alternative hypotheses:

 $H<sub>o</sub>: \mu<sub>H</sub> = \mu<sub>T</sub> = \mu<sub>B</sub>$ HA: At least one mean is different.

Enter the table in StatCrunch like in the picture below.

![](_page_22_Picture_124.jpeg)

Complete Step 2 and the One Way ANOVA box will pop up. Select your columns and click Compute.

![](_page_22_Picture_125.jpeg)

![](_page_22_Picture_126.jpeg)

### StatCrunch output:

![](_page_23_Picture_26.jpeg)

The test statistic F-stat =  $1.56$  and p-value =  $0.2498$ 

Do not reject H<sub>o</sub> because p-value is not less than the significant level of 0.05. Thus, the sample data does not suggest that there is a difference in the mean grade point averages of the three groups.